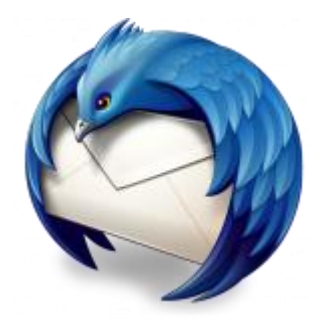

This guide takes you step-by-step through the process of setting up a new email account in Thunderbird.

## ♦ Automatic Account configuration

**A new email account setup with Thunderbird is quick and easy** using **Automatic Account configuration.**

However, reasons to rather use **Manual Configuration** are:

- *if you prefer* **POP***, as this automatic configuration defaults to IMAP*
- 1. Launch Mozilla Thunderbird
- 2. Choose **Create a new account > Email**

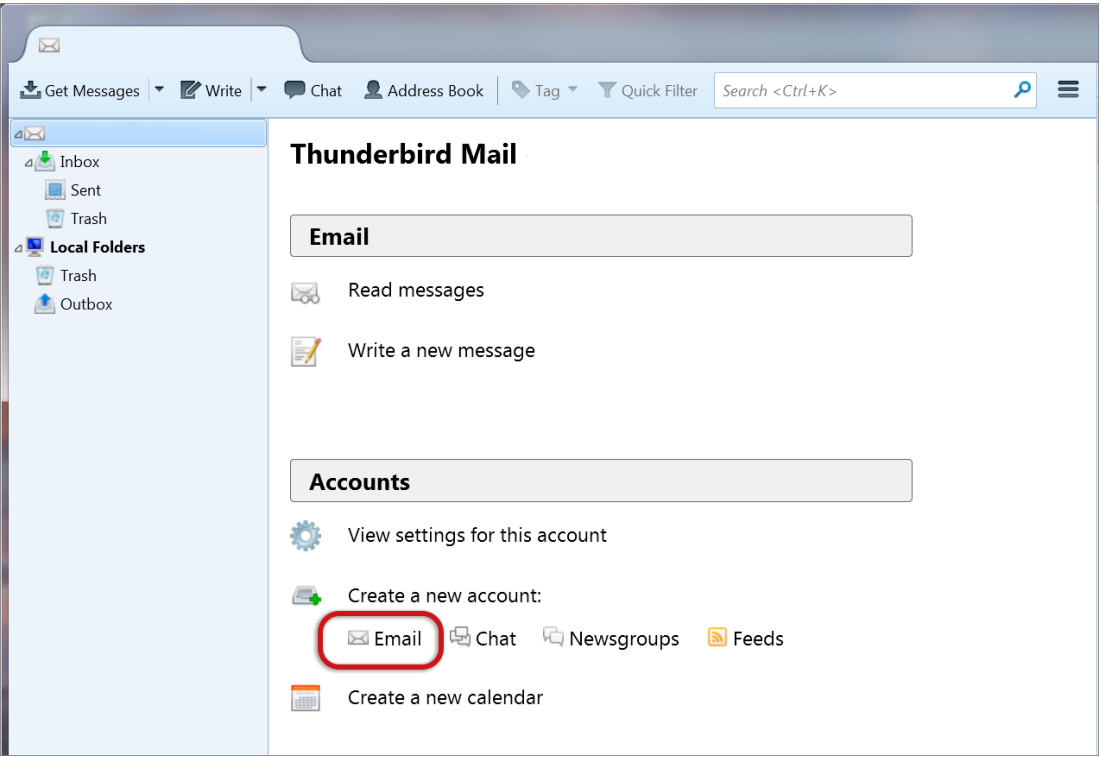

## 3. Choose **Skip this and use my existing email**

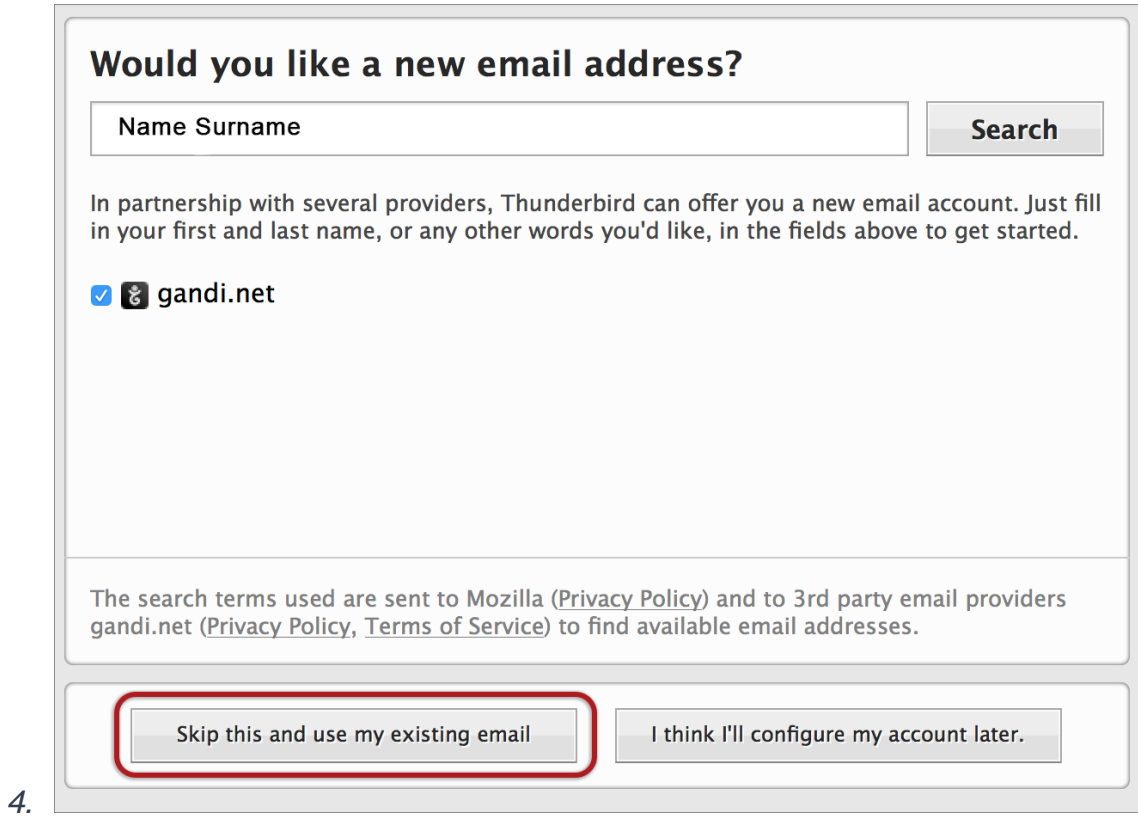

## **Mail Account Setup**

- 5. Enter the following details:
- **Your Name** (which will appear in the "From" field in your emails)
- **Email address**
- **Password**
- > **Continue**

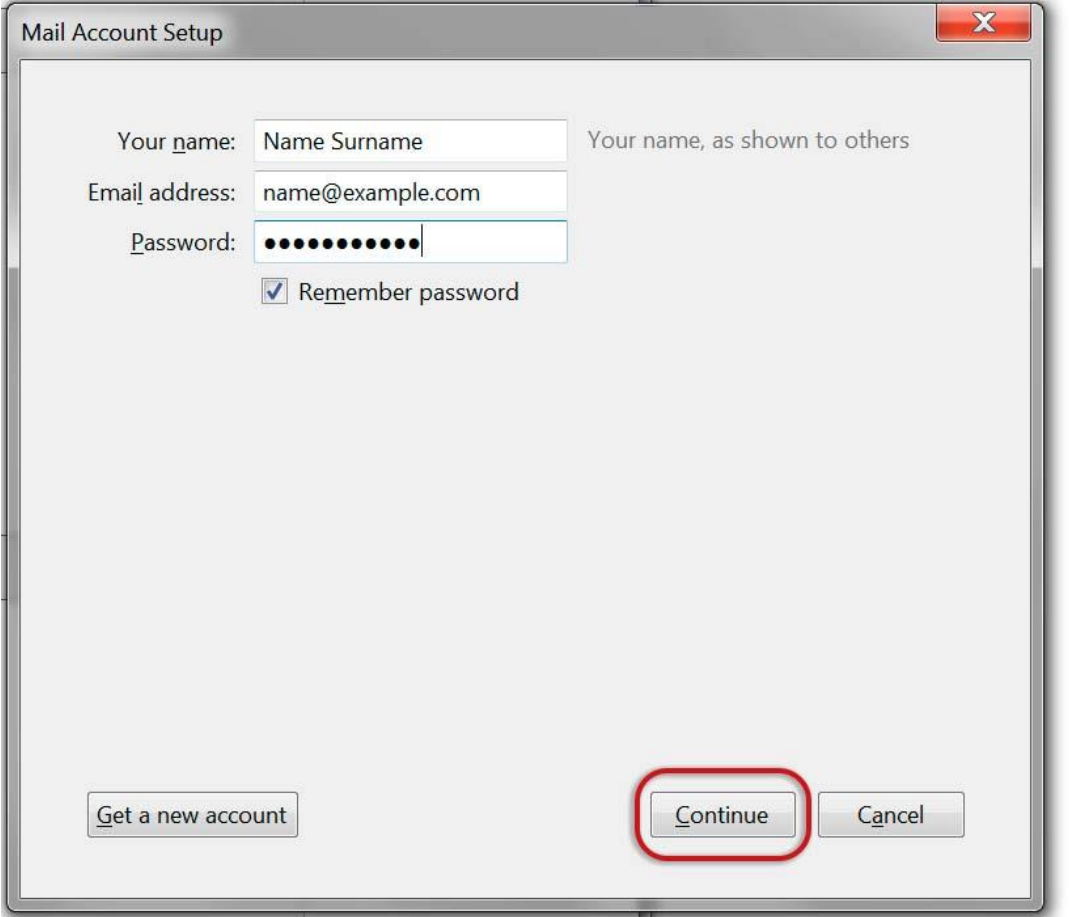

6. Thunderbird will now automatically check your email settings. Ignore this warning message, **tick** and choose **Done**

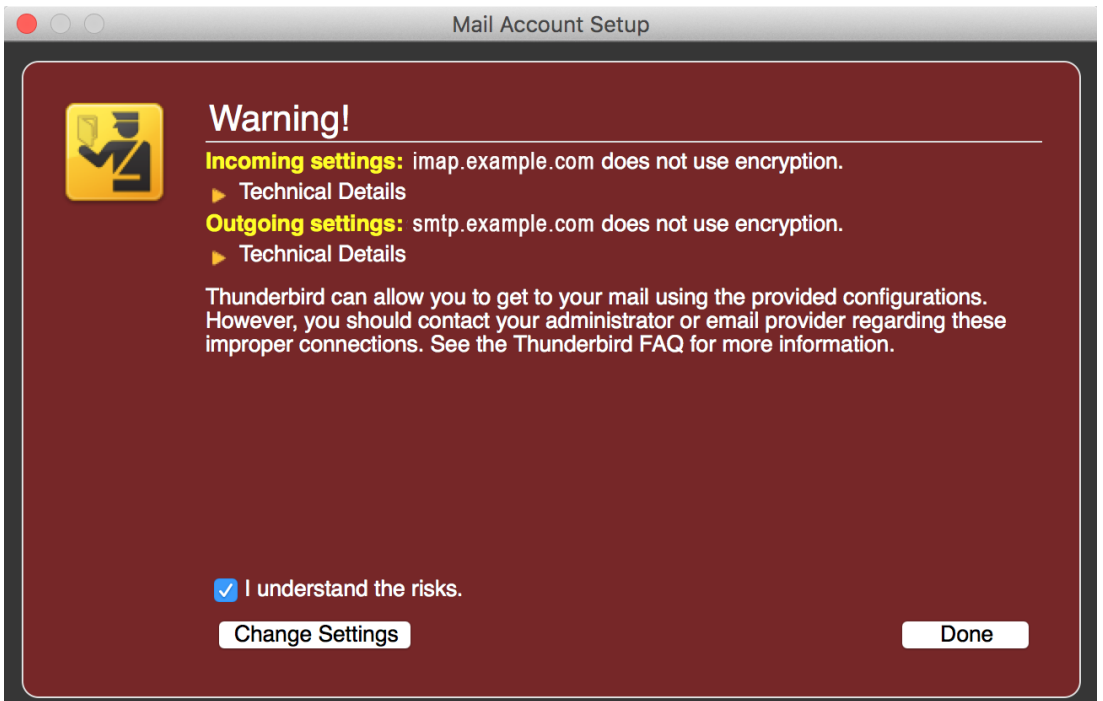

7. **If your settings are found, then your setup is complete** and you can press **Done.**If your settings are not found, click the **Manual config** button and continue as below

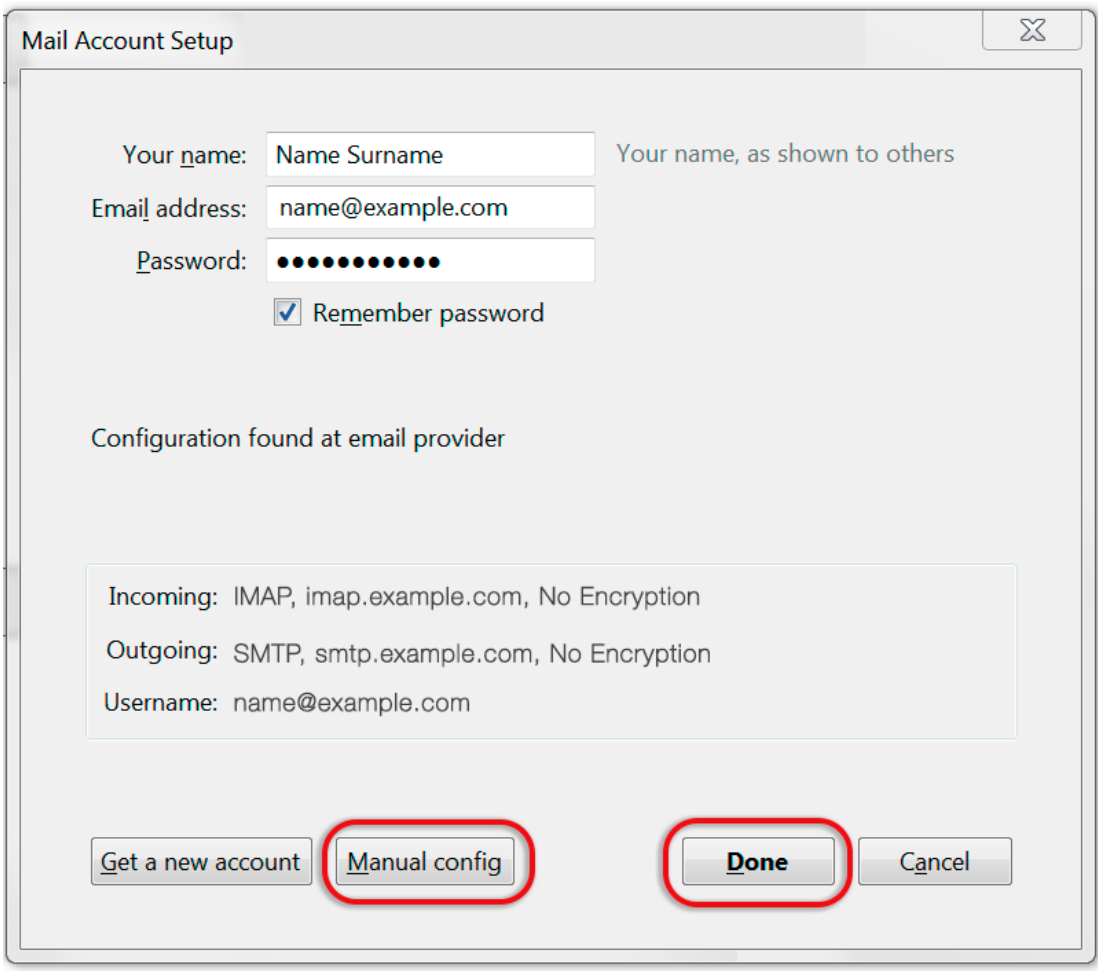

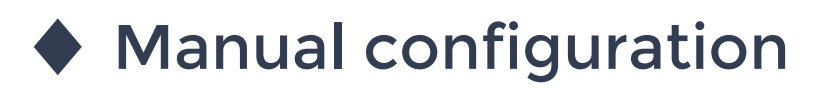

Follow the Automatic configuration above, and then choose **Manual config.**

- 8. Ensure that your **settings are correct** as below (these are the default settings replacing with your own name and domain).
- Choose POP or IMAP
- o **IMAP:** Incoming **port 143,** Outgoing **587** (as below)
- o **POP** : Incoming **110,** Outgoing **587**
- Ensure that the **Username** is the **full email address**.
- **SSL** is None
- **Authentication** is Normal password.

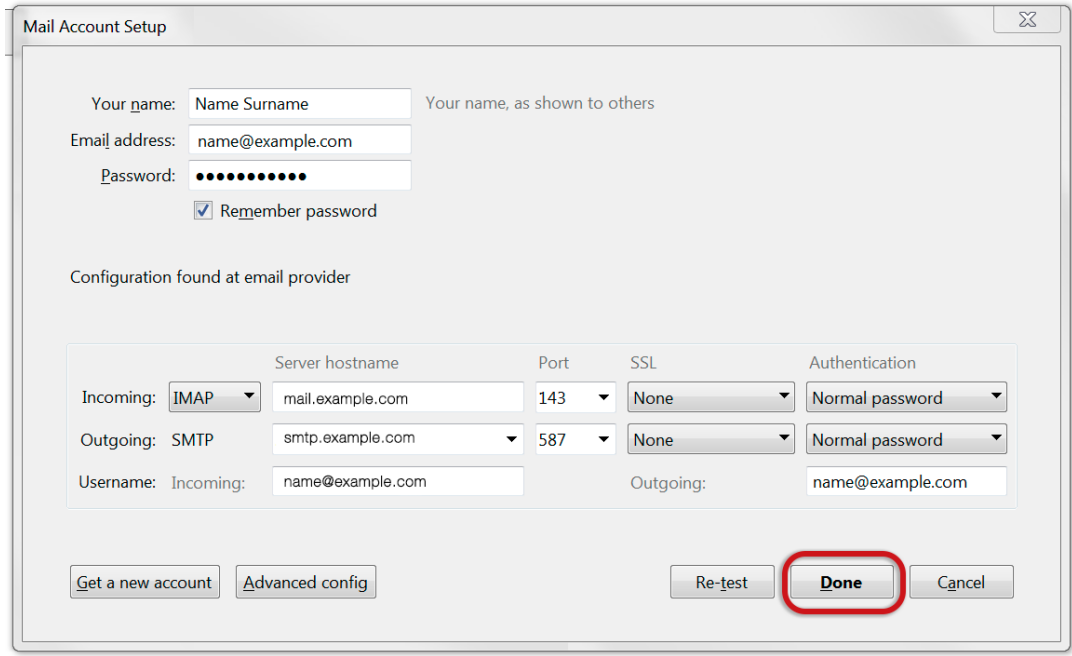

9. Click **Done.** Your email setup is complete.